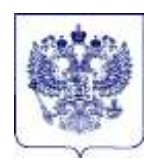

### **МИНИСТЕРСТВО ОБРАЗОВАНИЯ И НАУКИ РОССИЙСКОЙ ФЕДЕРАЦИИ (МИНОБРНАУКИ РОССИИ)**

#### **Департамент аттестации научных и научно-педагогических работников**

 $\overline{\phantom{a}}$ 

Люсиновская ул., д. 51, Москва, 117997. Тел./факс (499) 237-58-34. E-mail: d13@mon.gov.ru

24.04.2015 № 13-1780

Руководителям образовательных организаций высшего образования, образовательных организаций дополнительного образования, научных организаций

## О публикации объявлений

Департамент аттестации научных и научно-педагогических работников Минобрнауки России (далее – Департамент) уведомляет, что в рамках проведения работ по модернизации единой государственной информационной системы мониторинга процессов аттестации научных и научно-педагогических кадров высшей квалификации с 27 апреля 2015 г. меняется интерфейс модуля публикации объявлений о защитах и авторефератов докторских и кандидатских диссертаций на сайте Высшей аттестационной комиссии при Минобрнауки России http://vak2.ed.gov.ru/ (далее – модуль публикации объявлений).

Особенности работы с модулем публикации объявлений изложены в прилагаемой инструкции.

Приложение: инструкция по работе с модулем публикации объявлений на 4 л. в 1 экз.

Заместитель директора департамента в В.В. Гайдук

# **Инструкция по работе с модулем публикации объявлений о защитах на сайте Высшей аттестационной комиссии при Минобрнауки России http://vak2.ed.gov.ru/**

### **Начало работы:**

- 1. Запустите браузер. Публиковать объявления в модуле публикации объявлений можно с помощью следующих браузеров:
	- Microsoft Internet Explorer (версия **7.0** и выше);
	- Google Chrome (версия **2.0** и выше);
	- Mozilla FireFox (версия **19.0.0** и выше);
	- Opera (версия **11.10** и выше);
	- Apple Safari (версия **2.1** и выше).
- 2. В строке адреса введите адрес подключения к модулю публикации объявлений:

### **http://vak2.ed.gov.ru/**

3. В окне браузера отобразится форма авторизации (см. рис. [1\)](#page-1-0).

**Примечание:** если браузер показывает предупреждение «Ошибка в сертификате безопасности этого веб-узла» или «Сертификат безопасности не является доверенным», выберите ссылку «**Продолжить открытие этого веб-узла (не рекомендуется)**», «**Продолжить все равно**» или аналогичную ссылку либо кнопку.

<span id="page-1-0"></span>**Рис. 1. Форма для входа в систему**

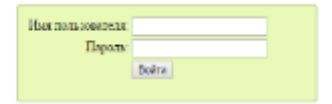

- 4. В поле «**Имя пользователя»** введите имя пользователя, в поле «**Пароль»** пароль пользователя.
- 5. Нажмите кнопку «**Войти»**. В окне браузера отобразится страница для добавления нового объявления (см. рис. 2).

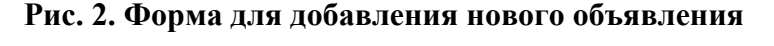

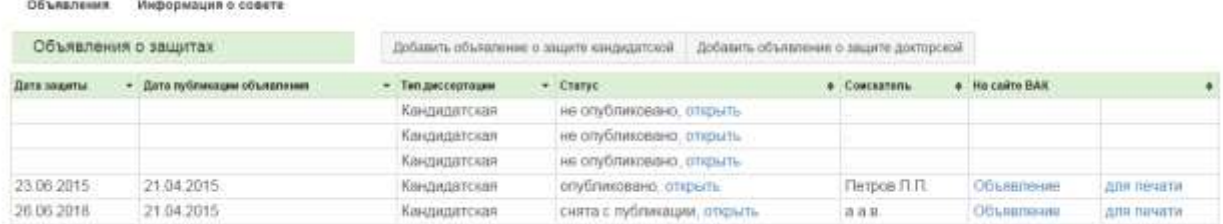

#### **Для создания объявления о защите диссертации выполните следующие действия:**

1. Нажмите кнопку «Добавить объявление о защите кандидатской» либо «Добавить объявление о защите докторской» в зависимости от типа создаваемого объявления. На рабочем столе появится форма публикации объявления о защите (см. рис. 3).

### **Рис. 3. Форма публикации объявления о защите.**

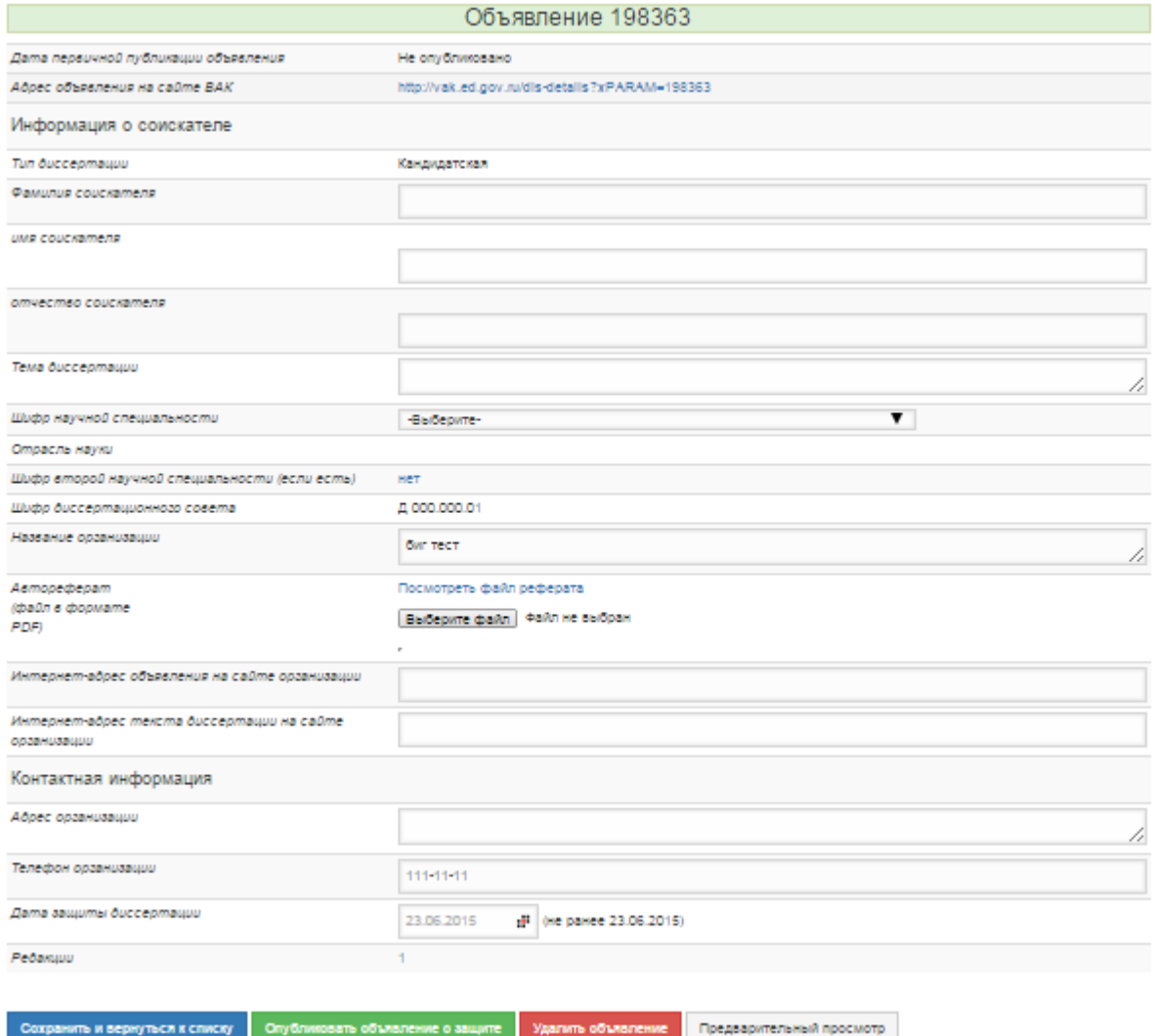

2. В появившейся форме публикации объявления о защите заполните следующие поля:

- **Фамилия соискателя**;

- **Имя соискателя**;

- **Отчество соискателя** (последнее – при наличии).

ВНИМАНИЕ! Если из документов соискателя не представляется возможным установить правильность или последовательность написания фамилии, имени и отчества (например, в случае публикации объявления о защите иностранного гражданина), все данные о фамилии, имени и отчестве публикуются в поле «фамилия».

**Тема диссертации**;

- **Отрасль науки**: выберите из списка (показаны только отрасли науки, соответствующие специальностям, по которым может проводить защиту диссертационный совет);
- **Шифр научной специальности**: выберите из списка (показаны только специальности, по которым может проводить защиту диссертаций данный диссертационный совет);
- **Шифр второй научной специальности**: если диссертация защищается по двум специальностям, выберите из списка вторую специальность;
- **Шифр диссертационного совета, Название организации, Адрес организации, Телефон организации**: заполнение данных полей происходит автоматически. Ввод информации вручную не предусмотрен;
- **Адрес объявления на сайте ВАК** устанавливается автоматически;
- **Интернет-адрес объявления на сайте организации;**
- **Интернет-адрес текста диссертации на сайте организации;** ВНИМАНИЕ! Интернет-адреса объявления о защите и текста диссертации на сайте организации могут как совпадать, так и различаться;
- **Дата защиты диссертации**: щелкните на поле ввода и введите дату вручную либо выберите дату защиты в календаре;

### ВНИМАНИЕ!

Если публикуется объявление о защите кандидатской диссертации, оно не может быть размещено менее чем за 2 месяца до предполагаемой даты защиты.

Если публикуется объявление о защите докторской диссертации, оно не может быть размещено менее чем за 3 месяца до предполагаемой даты защиты.

- **Автореферат**: нажмите кнопку **Выберите файл**, выберите нужный файл с авторефератом (в формате PDF).
- 2. Для проверки правильности заполнения всех полей формы нажмите кнопку **Предварительный просмотр**.

3. После заполнения и проверки всех полей формы нажмите кнопку **Опубликовать объявление о защите**. Будет создано и опубликовано объявление о защите диссертации.

#### **Внесение изменений в опубликованное объявление о защите**

При необходимости в течение 5 дней после публикации объявления о защите, но не менее чем за 2 месяца до предполагаемой даты защиты кандидатской диссертации, и не менее чем за 3 месяца до предполагаемой даты защиты докторской диссертации возможно создать новую редакцию объявления. Новая редакция содержит **обязательное для заполнения поле «Причины создания редакции»**. Причина создания новой редакции выбирается из списка либо вводится вручную. При создании новой редакции могут быть исправлены поля разделов

«Информация о соискателе» и «Контактная информация» за исключением поля «Автореферат» (после публикации объявления файл автореферата не может быть изменен). Количество редакций объявления о защите не ограничивается.

В списке объявлений о защитах на сайте ВАК всем пользователям сайта всегда видна только последняя редакция. Поле «Перечень редакций» содержит ссылки на все редакции, право на просмотр всех редакций имеет любой пользователь. Перечень редакций формируется автоматически

По истечении 5 дней с момента публикации объявления может быть создана новая редакция объявления только с целью изменения даты защиты.

Список объявлений, опубликованных в данном диссертационном совете, показывается при выборе пункта меню **Сохранить и вернуться к списку**.